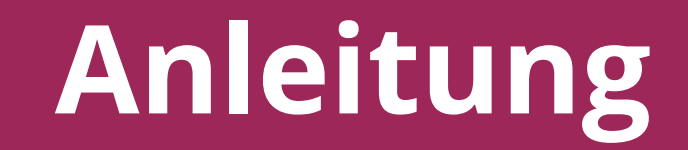

Unternehmen kostenlos registrieren

## **#gutscheinehelfen**

So einfach können Sie Ihr Unternehmen regstrieren.

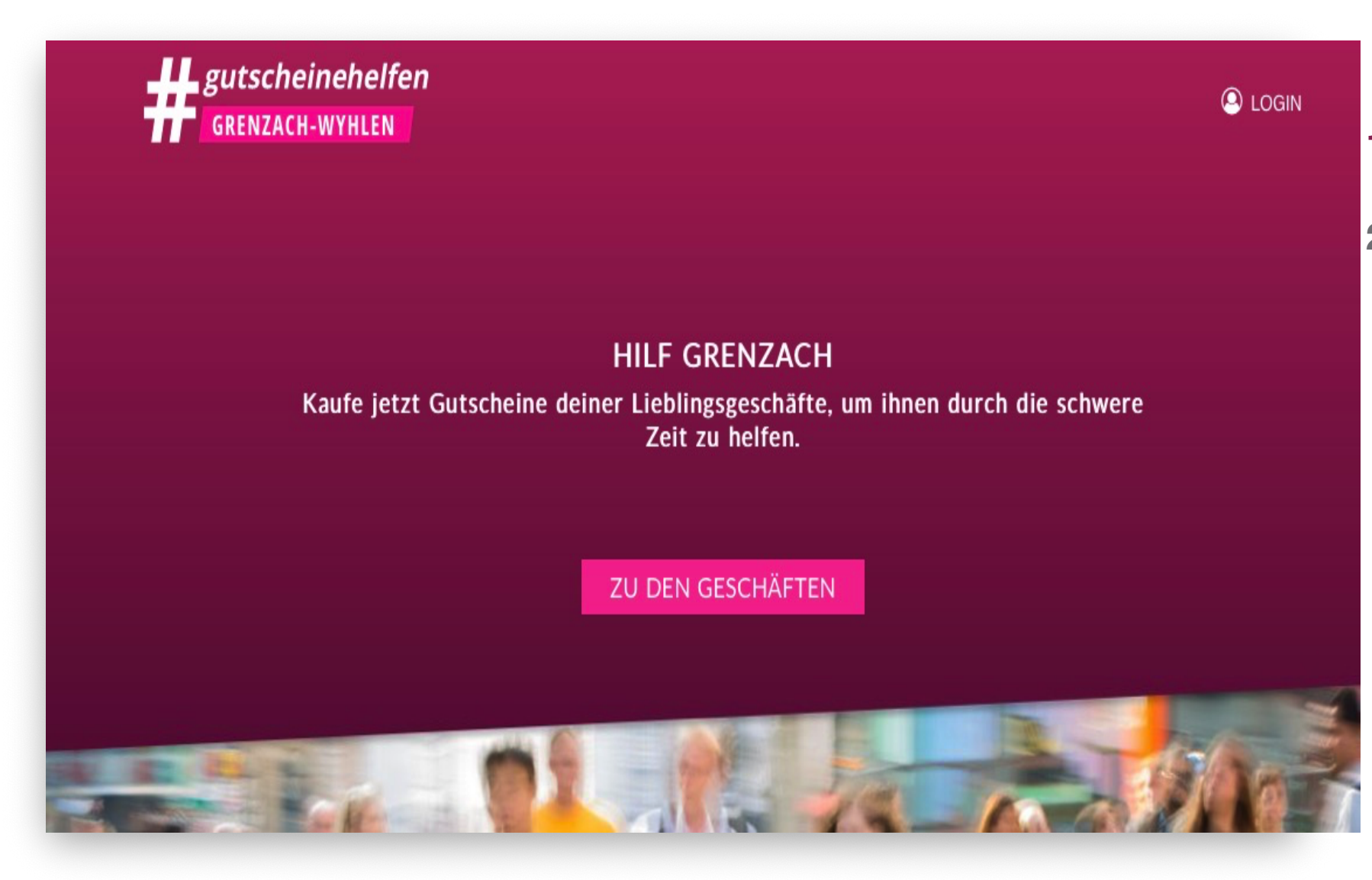

- **1. Besuchen Sie www.grenzach-wyhlen-gutschein.de**
- **2. Scrollen Sie zum Ende der Seite.**

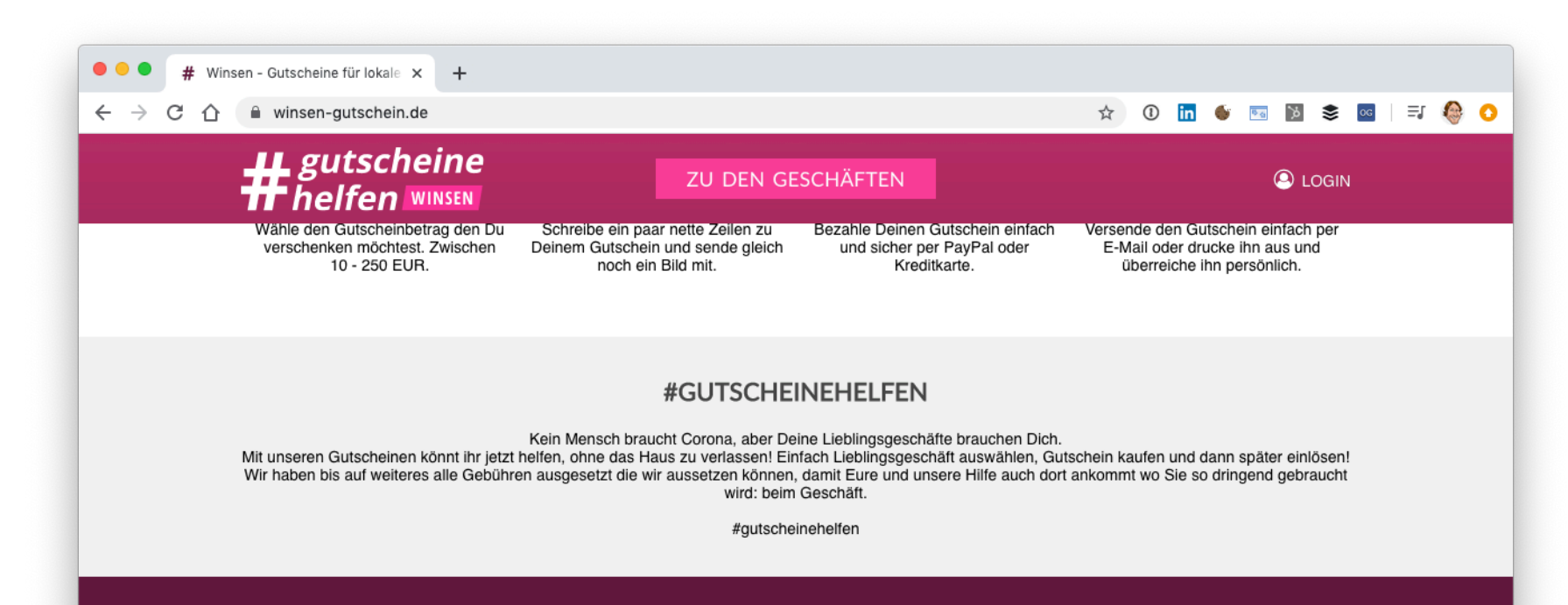

**3. Klicken Sie unten mittig auf "Registrieren"**

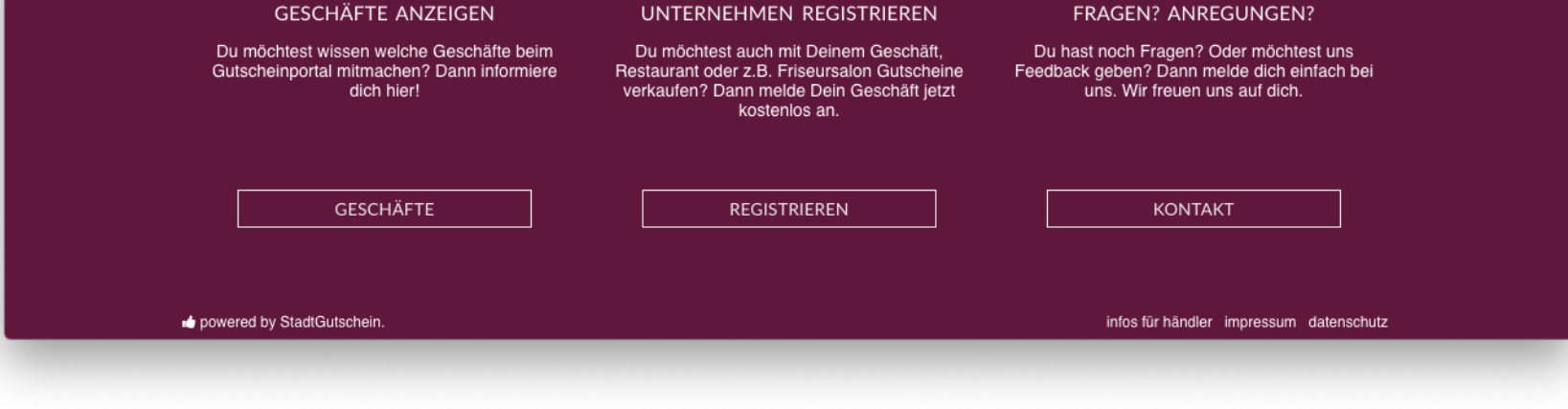

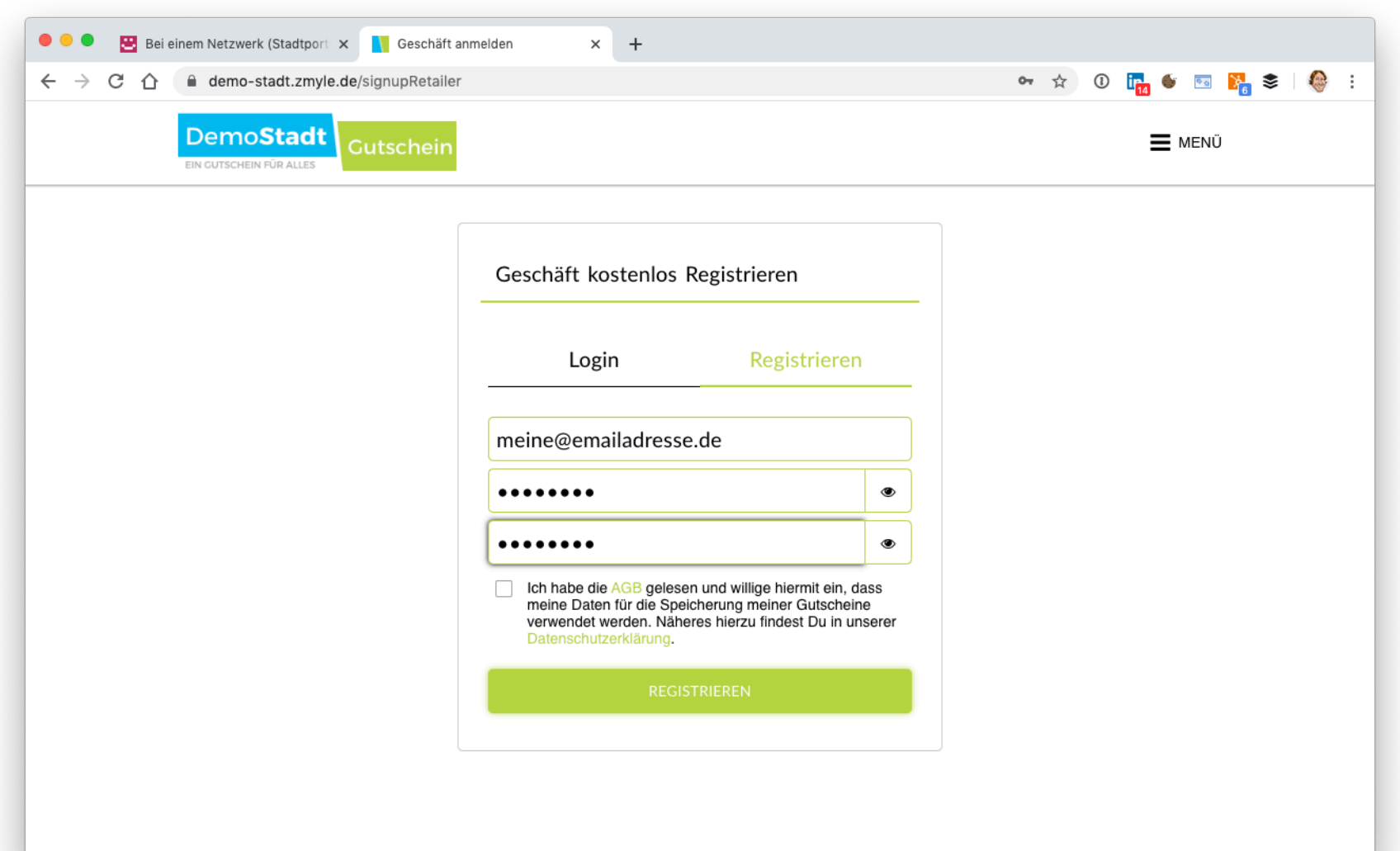

*Legen Sie Ihre Login-Daten fest, mit denen Sie sich in Zukunft in Ihr Gutschein-System einwählen können* 

- **4. Geben Sie Ihre E-Mail-Adresse ein**
- **5. Vergeben Sie sich ein Passwort**

*Das Passwort muss mind. 8 Zeichen haben und zwei mal identisch eingegeben werden.* 

*Setzen Sie einen Haken für die AGB und die Datenschutzerklärung.* 

**6. Klicken Sie auf "Registrieren"** 

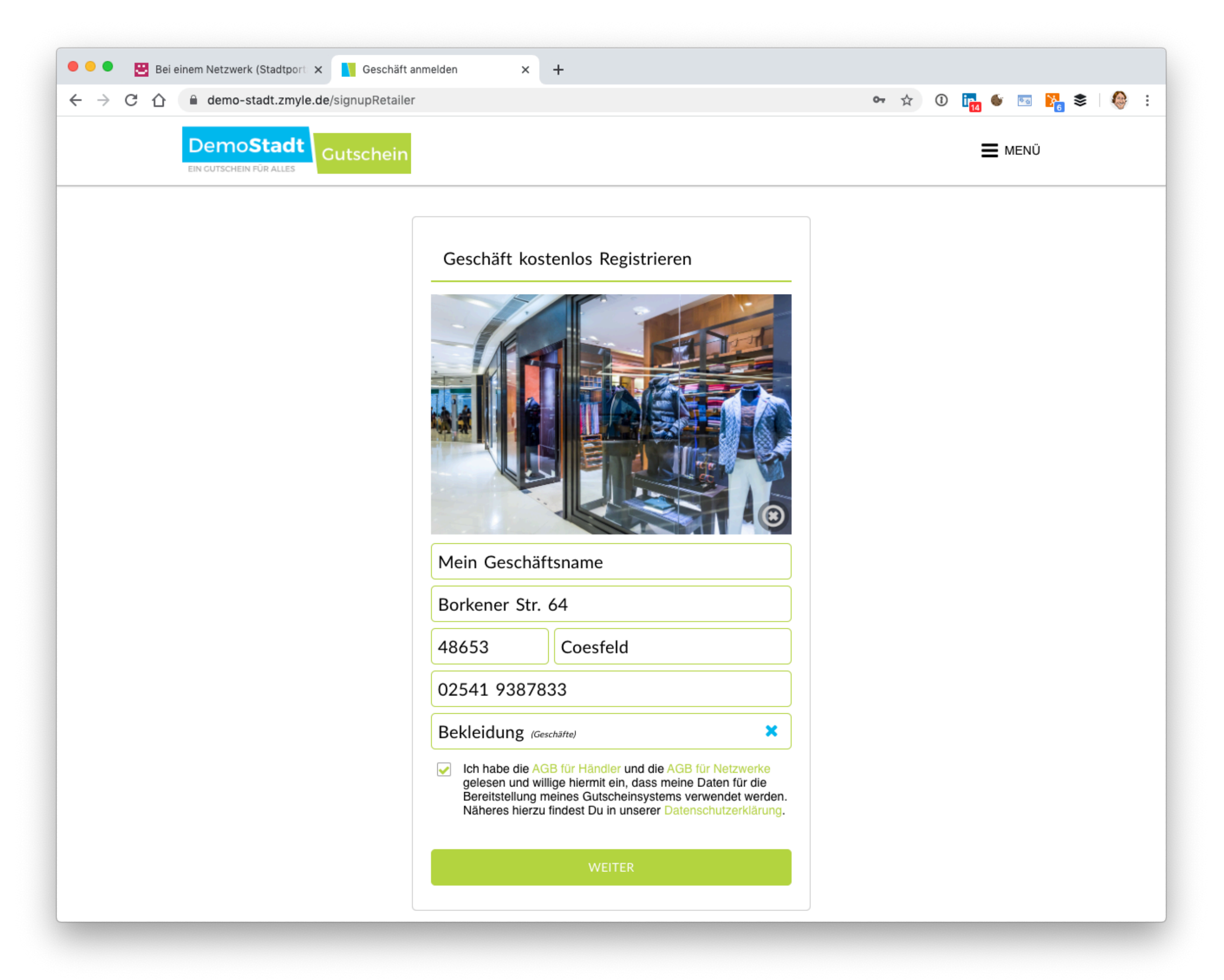

*Sie gelangen zur Schnelleingabemaske um Ihr Geschäft anzulegen.* 

## **7. Laden Sie ein Bild Ihres Unternehmen hoch.**

- 
- **9. Wählen Sie eine Kategorie für Ihr Unternehmen**
- *Setzen Sie einen Haken für die Gutschein-Regeln.*
- **10. Klicken Sie auf "Weiter"**

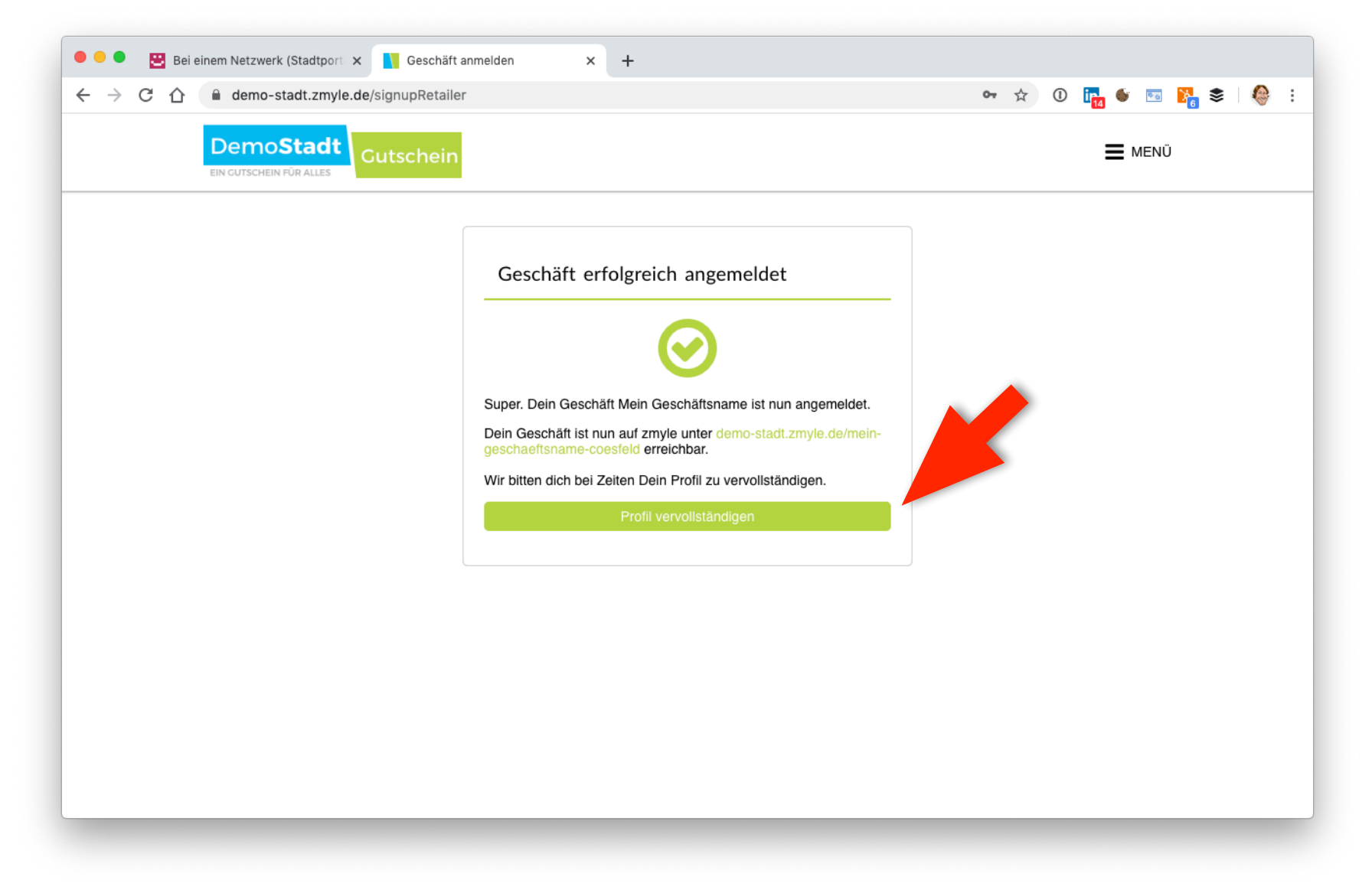

*Es empfiehlt sich ein Bild und kein Logo hochzuladen.* 

**8. Tragen Sie den Namen und die Adresse Ihres Unternehmens ein** 

*Ihr Unternehmen Ist nun im System angelegt. Allerdings können wir Ihnen noch keine Gutscheingelder zukommen lassen. Vervollständigen Sie daher jetzt noch Ihr Profil.* 

11. Klicken Sie auf "Profil vervollständigen"

*Sie gelangen jetzt in Ihr persönliches Gutscheinsystem. Zunächst vervollständigen Sie bitte die Daten, die wir für die Gutscheinabrechnung benötigen (1). Danach können Sie dann Ihr Profil, welches wir nach außen hin präsentieren komplettieren (2).* 

12. Rechnungsdaten vervollständigen (1) und auf "Speichern" klicken

**13. Um Ihr Profil zu komplettieren, klicken Sie bitte auf den kleinen Stift. (2)** 

Ihr Profil ist nun vollständig angelegt. Über "Mein Profil" oben rechts können Sie sich ausloggen und gelangen wieder zur Startseite. *Hier können Sie sich Ihr Profil ansehen und wenn Sie Änderungen vornehmen wollen, loggen Sie sich einfach wieder ein.*

Sie gelangen in die Profilansicht Ihres Geschäfts. Alle Angaben, die Sie hier machen, werden nach außen hin präsentiert.

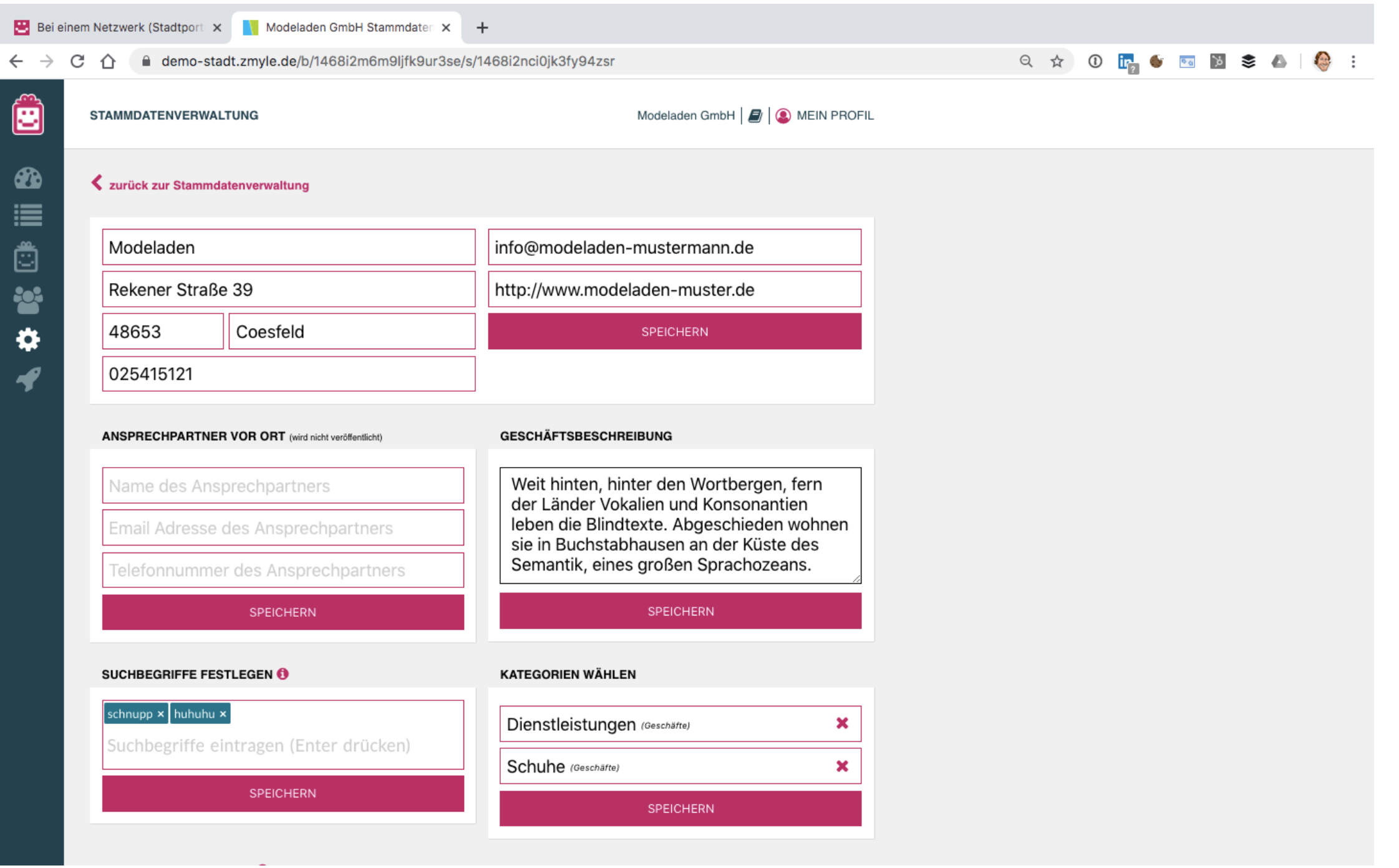

14. Bestätigen Sie Eingaben durch "Speichern"

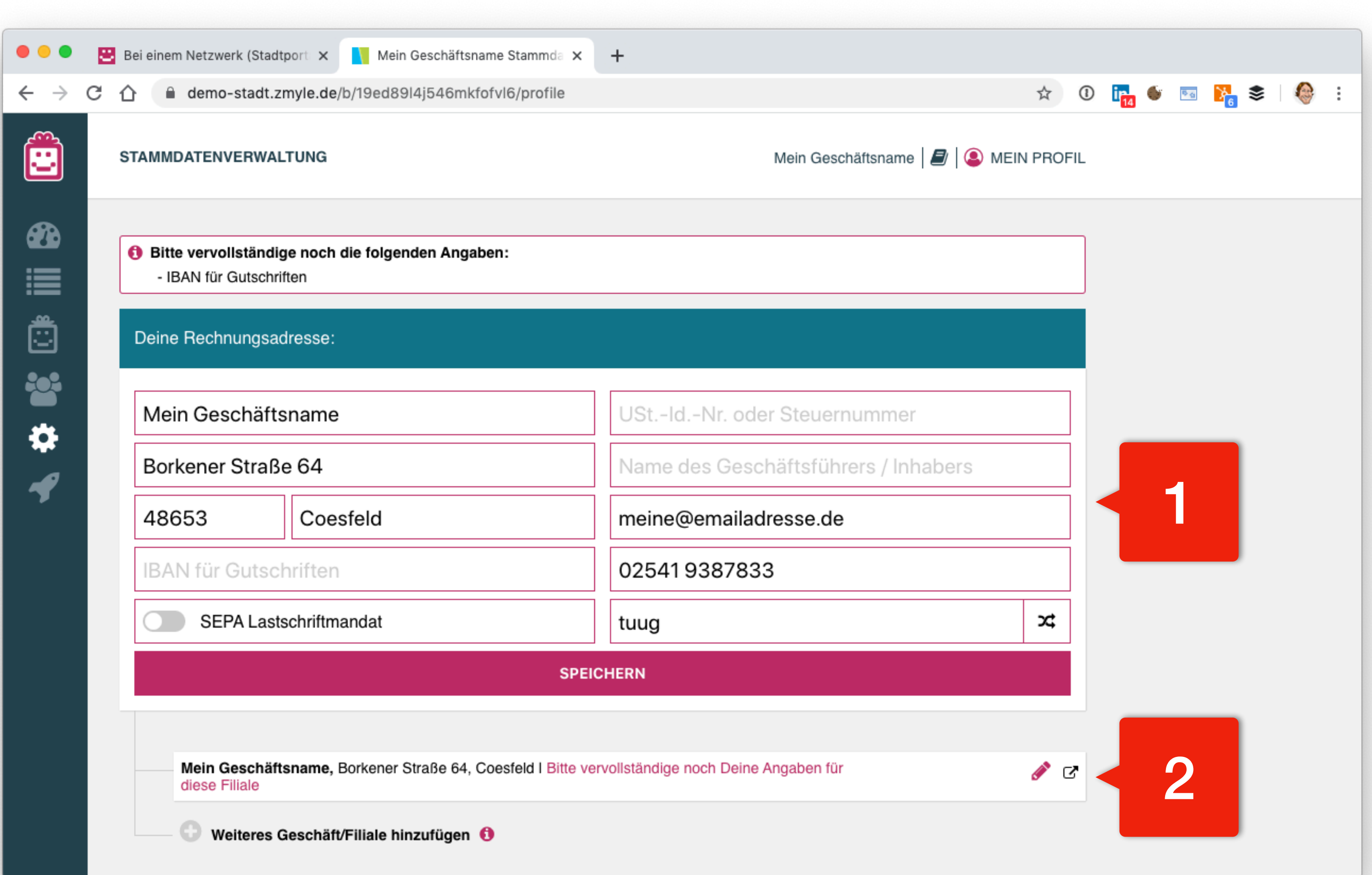